## Windows Live メール(新版)設定変更マニュアル

1. Windows Live メールを起動します。

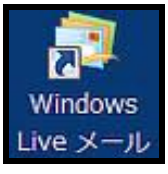

2. [アカウント]タブで[プロパティ]をクリッ クします。

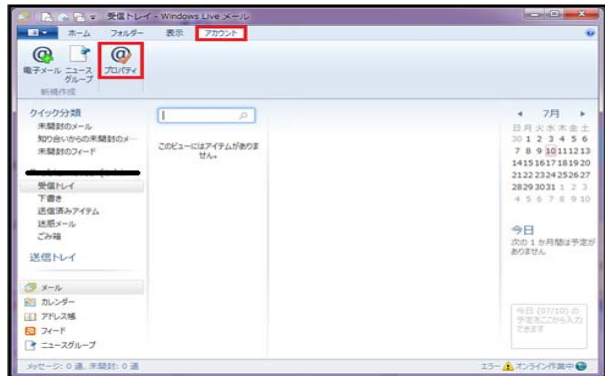

3. [サーバー]タブで[このサーバーは認証が必 要]にチェックを入れて[設定]をクリックし

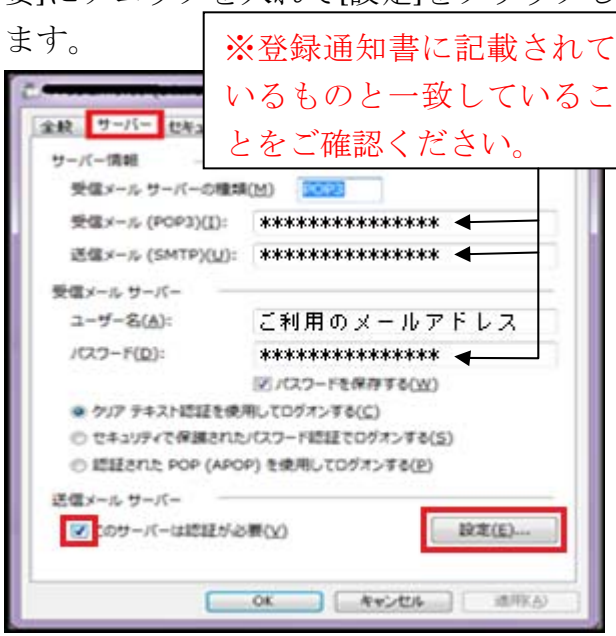

4. ログオン情報項目欄の[受信メールサーバ ーと同じ設定を使用する]にチェックを入 れて[OK]をクリックします。

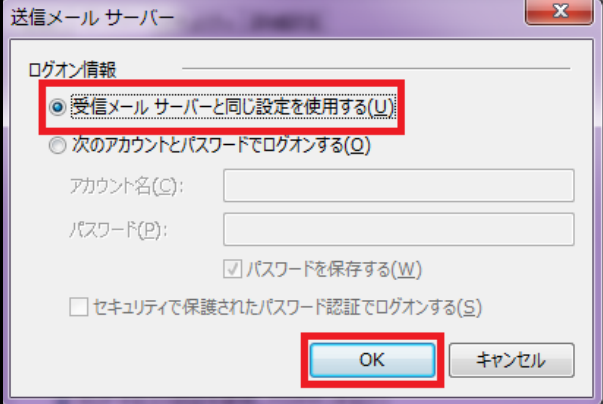

5. プロパティ画面に戻ったら[OK]をクリッ クします。

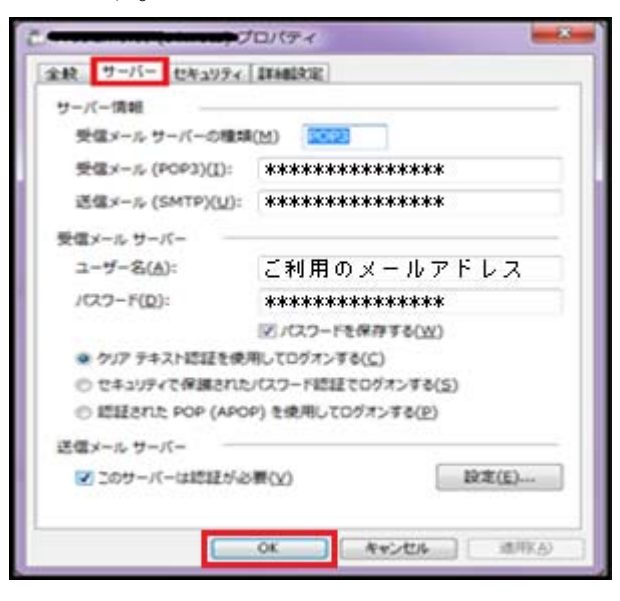

これで設定変更は終了です。ご協力ありがと うございました。